## **How to Download and install the UAA VPN**:

- 1. Navigate your web browser to[: https://www.uaa.alaska.edu/about/administrative](https://www.uaa.alaska.edu/about/administrative-services/departments/information-technology-services/getting-help/knowledge-base/connecting-with-cisco-anyconnect-vpn-client.cshtml)[services/departments/information-technology-services/getting-help/knowledge-base/connecting-with-cisco](https://www.uaa.alaska.edu/about/administrative-services/departments/information-technology-services/getting-help/knowledge-base/connecting-with-cisco-anyconnect-vpn-client.cshtml)[anyconnect-vpn-client.cshtml](https://www.uaa.alaska.edu/about/administrative-services/departments/information-technology-services/getting-help/knowledge-base/connecting-with-cisco-anyconnect-vpn-client.cshtml)
- 2. Click [https://anc-vpn01.uaa.alaska.edu](https://anc-vpn01.uaa.alaska.edu/) (link will open in a new window).
- 3. The Group dropdown box should have ANC-UAA-VPN selected.
- 4. Enter your UA username and password in the appropriate fields.
- 5. Click Login. You will be taken to a new page to download the install file.
- 6. There will be a blue button in the middle of the window. If you are using Mac, it will say Download for macOS. If you are using Windows, it will say Download for Windows.
- 7. A file named anyconnect-win-4.8.02045-core-vpn-webdeploy-k9 will download. Look for the file in your Downloads folder.
- 8. From Downloads, double click the file to begin the installation, following the prompts.
- 9. Click Finish on the last window to complete the installation

## **Connecting to the VPN:**

- 10. If you're using Windows, find the program under the Cisco folder in the Start menu. If you're using a Mac, find the program under the Cisco folder in your Applications folder. Open the program.
- 11. If connecting after a new installation, enter [https://anc-vpn01.uaa.alaska.edu](https://anc-vpn01.uaa.alaska.edu/) into the dropdown field.
- 12. Click Connect.
- 13. Set the Group field as ANC-UAA-VPN. Enter Username and Password in appropriate fields.
- 14. Click OK.
- 15. You will be able to see the Client is connected when a little gold padlock appears on the icon in the system tray at the lower right corner of the screen (you may need to click the white arrow to see it).
- 16. If the Client does not connect, check that you are connected to the Internet.
- 17. If you still experience issues, please contact the Technical Support Center at 907-786-4646 or at [uaa.techsupport@alaska.edu.](mailto:uaa.techsupport@alaska.edu)

## **Connecting to the CBPP computers from on and off campus**

1. Press your windows key and the letter R at the same time to open a run dialogue box

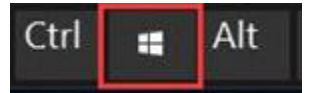

2. In the run dialogue box type the letters: **MSTSC**

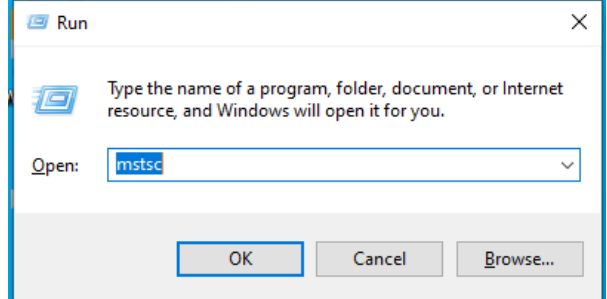

3. Press the OK key and a Remote desktop window will appear

4. Enter the hostname of the computer you would like to connect to followed by .ua.ad.alaska.edu, example: **OPN206.ua.ad.alaska.edu**

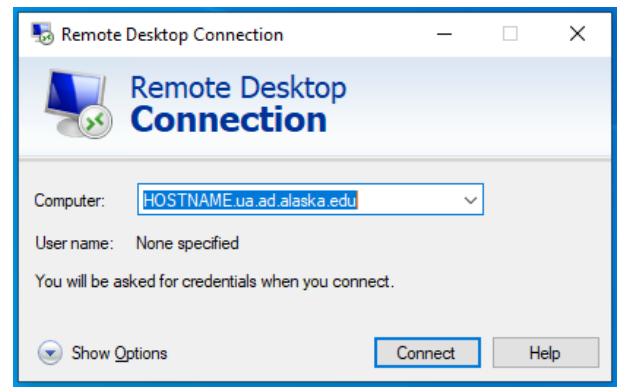

- 5. Click **connect**
- 6. Enter your UA login and password as shown in the image below.

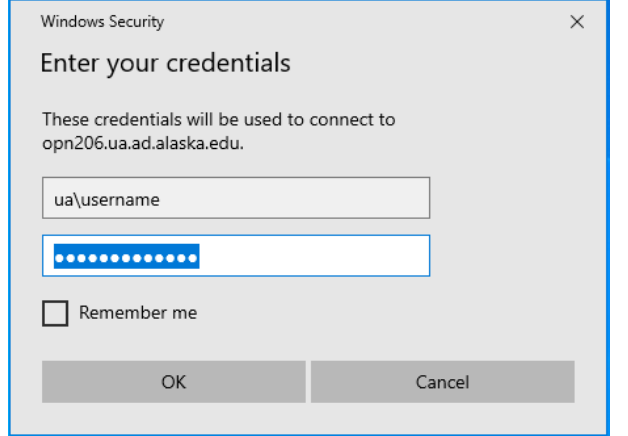

- 7. A new window may appear stating "The identity of the remote computer cannot be verified. Do you want to connect anyway" Click **YES**.
- 8. You should now be connected to the computer of your choice